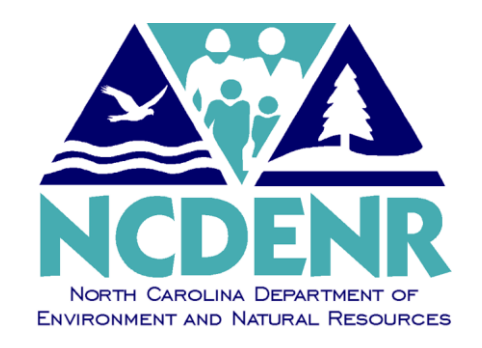

# **Internal Operating P O L I C Y**

**Section:** Office of the Controller **Number:** FSR - 2

# **Subject: Accessing the North Carolina Accounting System (NCAS)**

**Approved By: DENR Secretary**

**Eff. Date: July 7, 1995 Revised: March 1, 2013 Page 1 of 24**

**PURPOSE The purpose of the Office of the Controller is to ensure that all Department financial transactions are processed in accordance with rules and regulations established by the Office of the State Controller, Office of State Budget and Management, federal regulations, the Department of ENR, and sound accounting principles.**

**POLICY The North Carolina Accounting System (NCAS) is the central accounting system for the State of North Carolina. The Department's policy is to record all financial transactions using NCAS in order to maintain a general ledger control over transactions, resource balances, and subsidiary accounts and records. NCAS includes manual and automated procedures, and processes employed from the point a transaction is initiated to the time management information reports and financial statements are issued.**

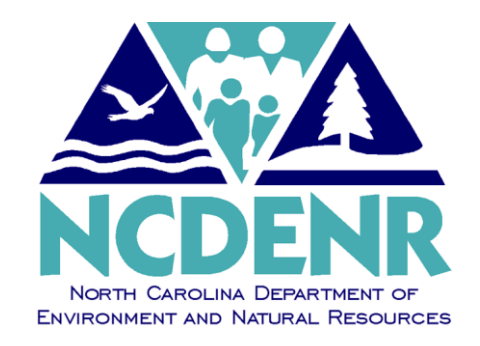

## **Internal Operating** P R O C E D U R E S

**Section:** Office of the Controller **Number: FSR - 2** 

# **Subject: Accessing the North Carolina Accounting System (NCAS)**

**Approved By: DENR Secretary**

 **Eff. Date: July 7, 1997 Revised: March 1, 2013 Page 2 of 24**

The procedures for accessing and using the North Carolina Accounting System are detailed in the following Table of Contents.

## **Table of Contents**

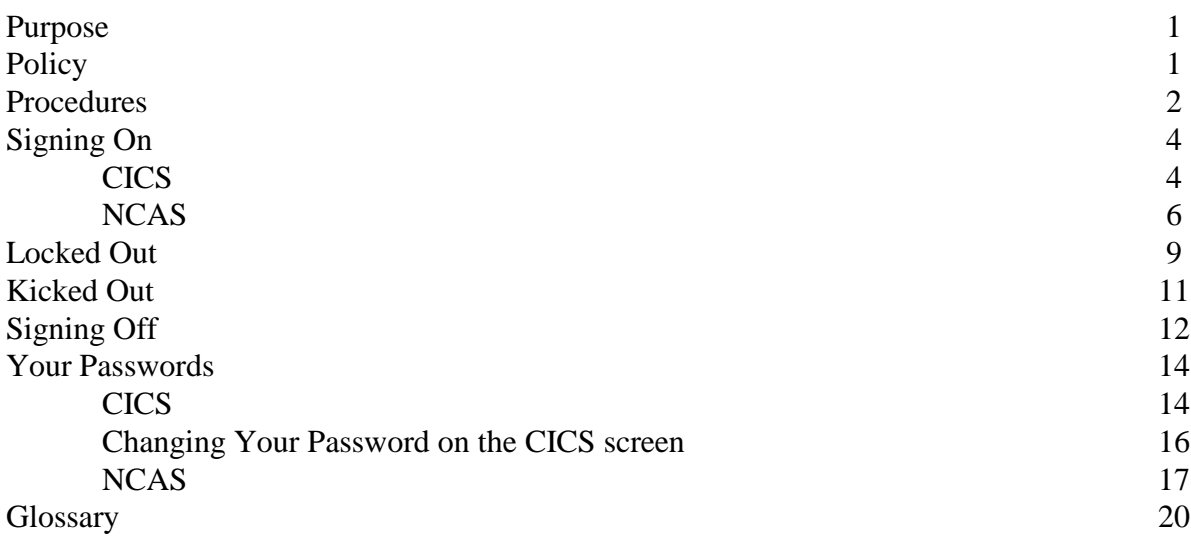

### **Signing On**

**Accessing the** *North Carolina Accounting System* **(NCAS) menu is a two-step process. First, you must access CICS. In order to do this, you must have a RACF security number. These numbers are assigned by DENR's** *Division of Information Technology Services* **(ITS). You should put in a DOTS ticket if you need or are having problems with your RACF#. When you sign onto the system on the CICS screen, you will enter your USER ID number (which is your RACF ID) and your password as assigned by ITS.** 

**Secondly, you must access the NCAS system. To do this, you must have an NCAS OPERATOR ID number and a password assigned by the Office of the State Controller and requested through DENR's Financial Systems Section in the Controller's Office (See Section on Requesting Operator ID).**

**Your CICS User ID and password are totally separate from your NCAS Operator ID and password. They are two separate access levels - hence the different terminology -** *User ID*  **versus** *Operator ID***.**

**Once you have turned on your computer and opened your QWS3270 or Host on Demand session, the Sign On screen will appear as follows:**

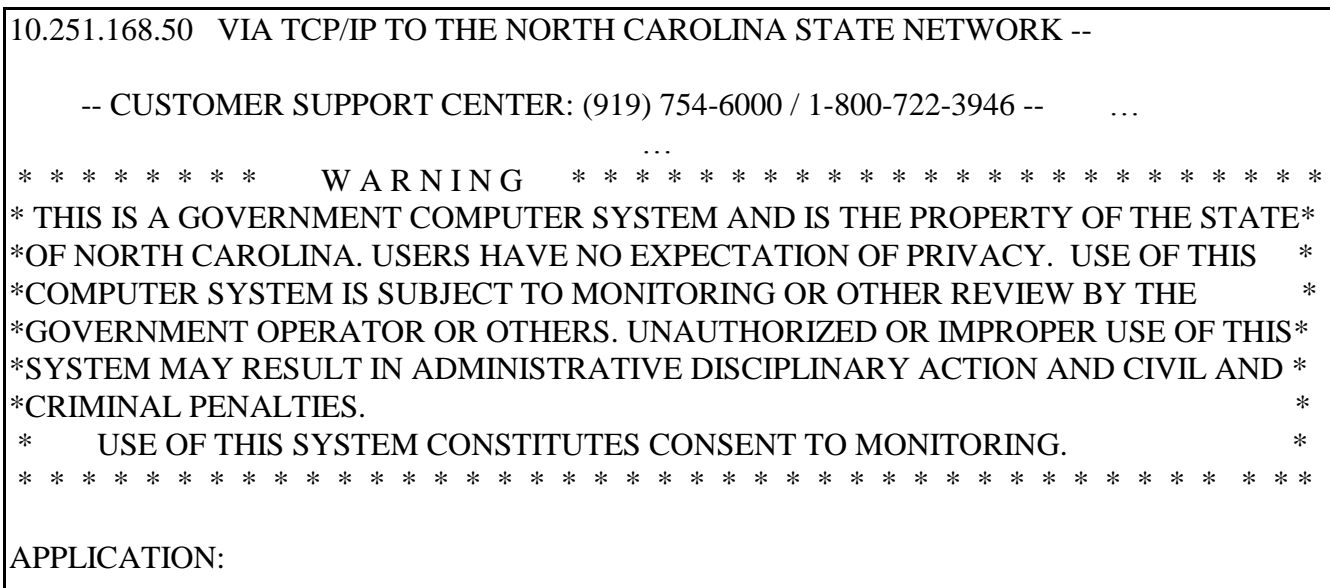

**1. Type CICSSCCP in the Application field and press <Enter>.**

**The CICS screen will appear as follows, and your cursor will be on the USERID field:**

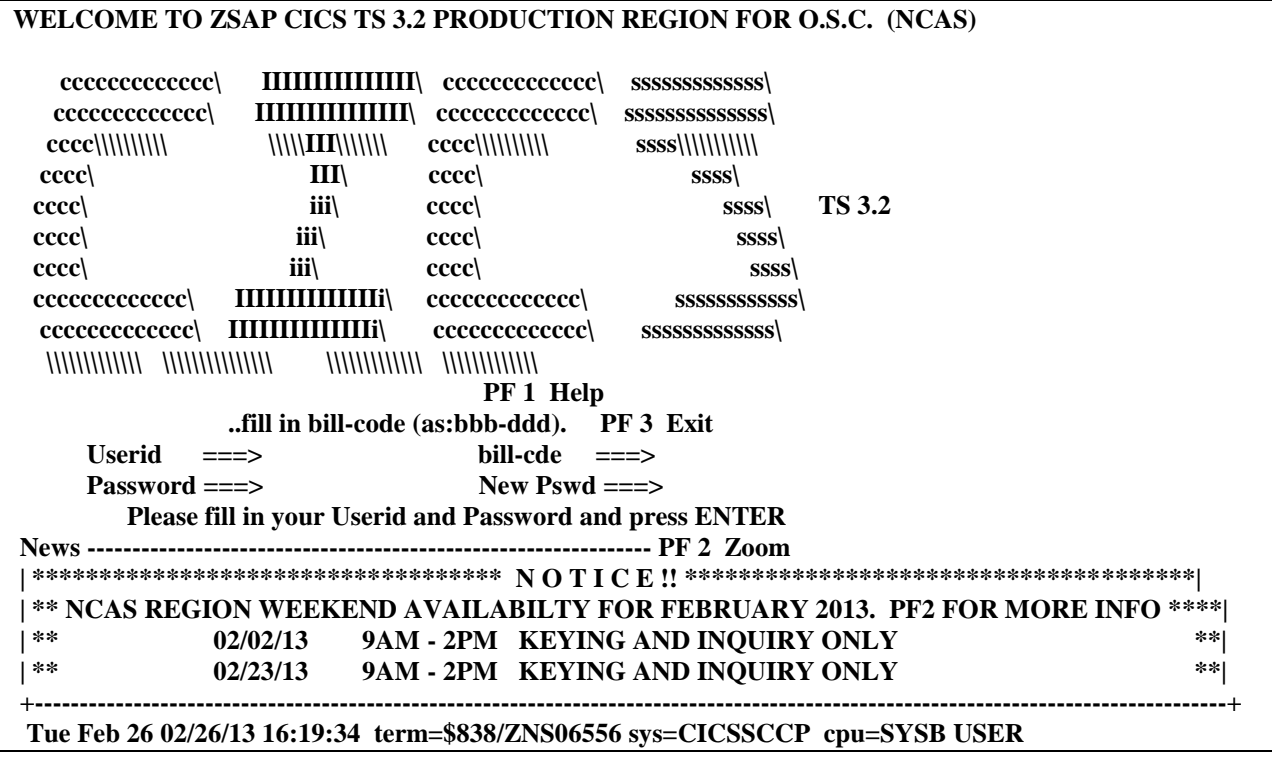

**NOTE:** Any information or notices from the Office of the State Controller will be listed in the **NEWS** block at the bottom of your screen; such as, which Saturdays the system will be up and available for use.

- **2. Type your User ID in the USERID field. (This is also called your RACF ID.)**
- **3. Tab to the BILL CODE field and type in your division assigned bill code. (Format will be XXX-NER)**
- **4. Tab to the PASSWORD field and enter your password. (Follow the instructions in your confidential letter and contact FSR section for any problems on the CICS screen.)**
- **5. After you have typed in your password, press ENTER. Your blinking cursor will be at the top of a** *blank* **screen.**

The fact that the North Carolina Accounting System is made up of several modules will help you to remember what to type on this screen:

> **M**odular **S**tate **A**ccounting **S**ystem

**6. Type MSAS at the cursor and press ENTER. The NCAS screen will appear, and your cursor will be on the OPERATOR ID field.** 

**The NCAS screen will appear as follows:**

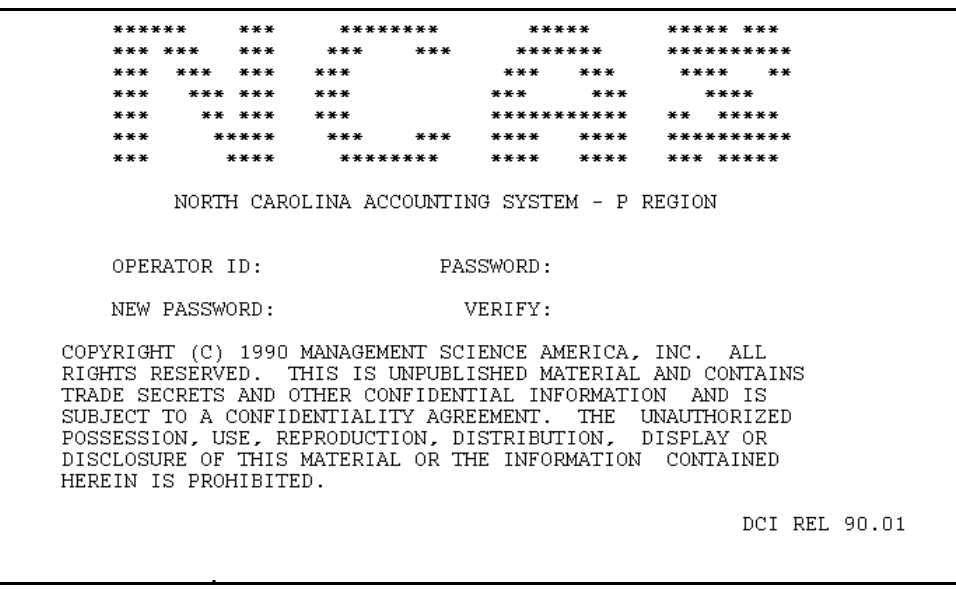

**Arabic \r 11. Type your NCAS System ID in the OPERATOR ID field. Your cursor will automatically move to the PASSWORD field.**

**2. Type your password in the Password field and press ENTER. (In the instructions in your confidential letter, you are advised to change your initial password you were given before preceding with your Log On. See section on Your Passwords. Call (919) 707-8550 and ask for the DENR Help Desk for assistance.)**

*You are now signed on to NCAS!!*

**NOTE:** If you get any error message on this screen, call the DENR Help Desk at (919) 707-8550.

The system will display the following screen:

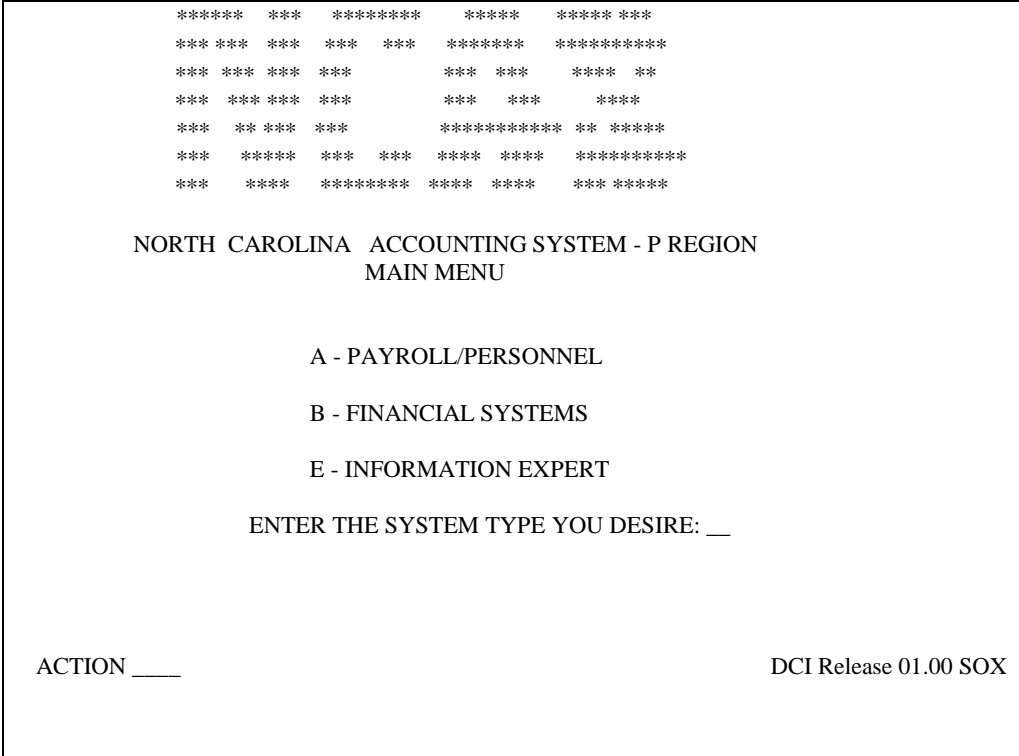

#### 1. YYY

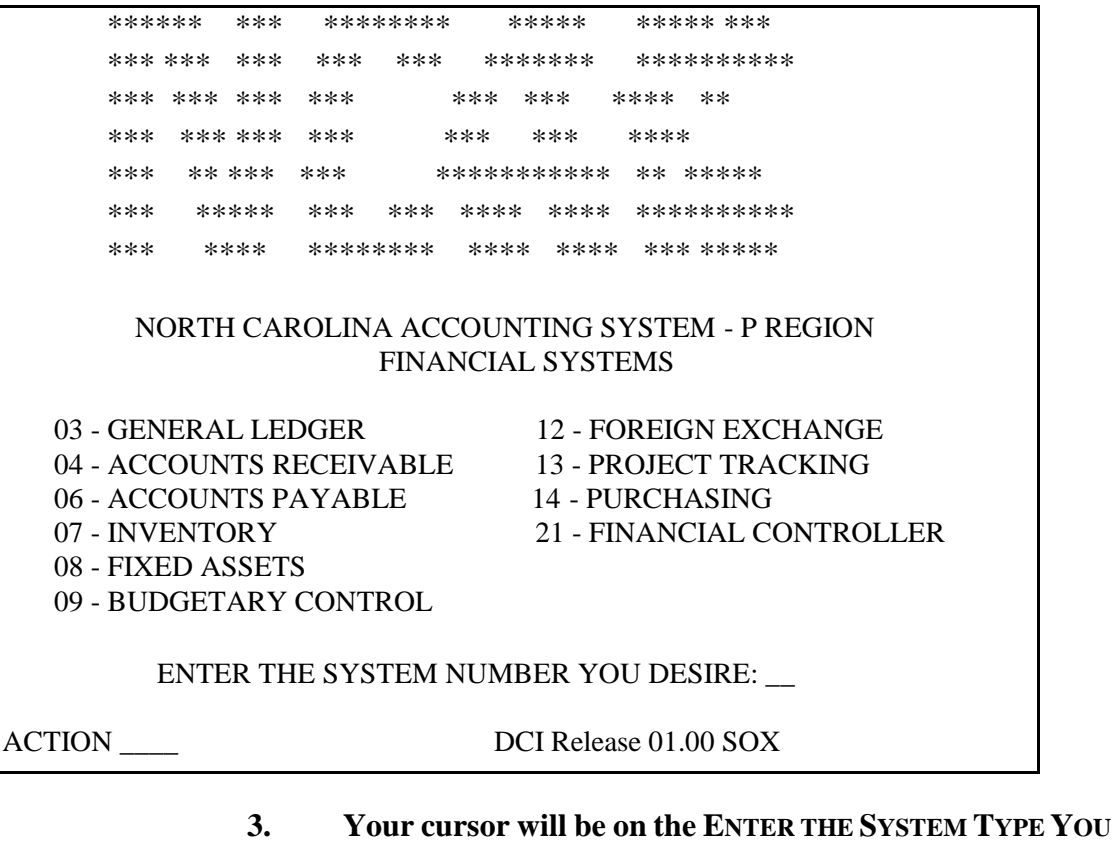

- **DESIRE** field.  $3.$ 
	- The following options are displayed on the main menu screen:
		- **Payroll/Personnel** A.
		- **Financial Systems B.**
		- **Information Expert** E.

### Type B and press ENTER.

## **Signing On (Cont)**

The system will display the following screen:

**On the FINANCIAL SYSTEMS MENU screen, type the number of the module needed.**

### **Locked Out**

**If you have not used the system for 10 minutes, your terminal will "lock." If you then try to use the system, the screen on the following page will appear:**

PIE - Terminal locked, confirm password for: N1AB118 Lock entered at: 13:03:59 Enter password and press enter to resume work, or Press PF3 or PF15 to disconnect terminal

- **1. To unlock your terminal, type your RACF password. It will be invisible when you enter it to ensure security.**
- **2. Press Enter.**
- **3. After you enter your RACF password, the system will return to the original screen from which it automatically suspended, and you may continue with your processing.**

### **Kicked Out**

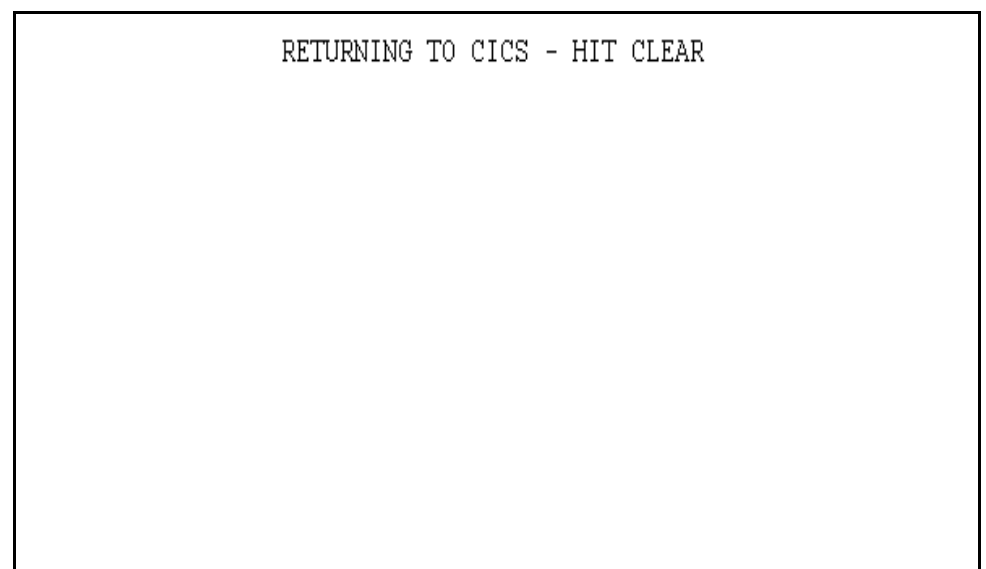

#### **If you accidently type an incorrect key, and the following screen appears:**

- **1. Press the CLEAR button at the bottom of your screen to clear your screen (depending on your communication software). A blank screen will appear.**
- **2. Type MSAS at the cursor and press ENTER. The NCAS screen will appear, and your cursor will be on the OPERATOR ID field.**
- **3. Type your NCAS System ID in the OPERATOR ID field. Your cursor will automatically move to the PASSWORD field.**
- **4. Type your password in the Password field and press ENTER.**
- **5. The system will return you to the main menu screen, and you may continue processing.**

## **Signing Off**

**WARNING!!** 

It is very important to sign off of the North Carolina Accounting System properly. If you do not follow these instructions, you will not be able to reconnect to the system until your terminal released by the Help Desk.

**As a precaution against unauthorized system use, the operator should sign off whenever processing is finished or leaving the terminal unattended for a length of time.**

### **1. On any screen, move the cursor to the ACTION field, type SO and press ENTER (see the following example).**

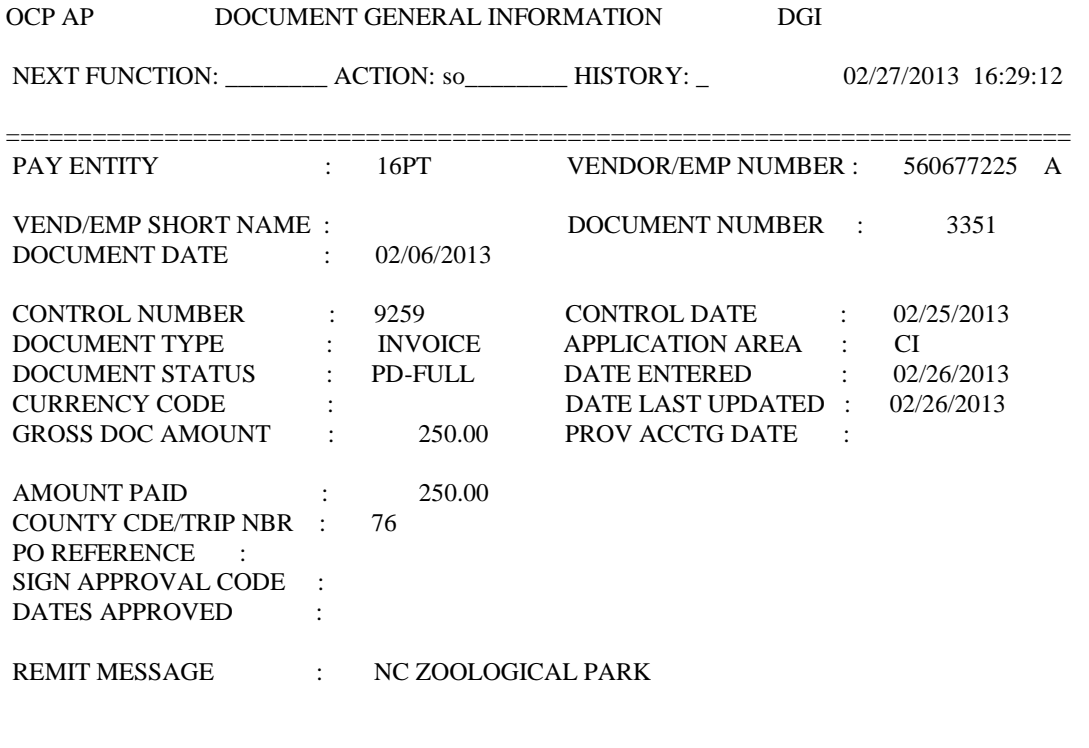

The system will display the following screen:

```
******
      ***
           ********
                     *****
                            ***** ***
*** *** *** *** *** ********
                            **********
*** *** *** ***
                 *** *** **** **
*** *** *** ***
                 ***
                      ***
                            ****
*** ***** ***
                ************ ** *****
**** ******** **** **** *** *****
***
 NORTH CAROLINA ACCOUNTING SYSTEM - P REGION
      THIS TERMINAL IS AVAILABLE FOR USE
 CLEAR THE SCREEN AND ENTER MSAS FOR SIGN-ON
      INSTRUCTIONS TO DCI ONLINE SYSTEM
                                   DCI Release 01.00 SOX
```
- 2. Press the CLEAR, button at the bottom of the screen to clear your screen (depending on your communication software). A blank screen will appear.
- 3. Type LOGOFF on the blank screen and press ENTER. This will close your session, and you are signed off of the system.

### **Your Passwords**

**The first time you access the system, you will use the passwords that were provided to you by the** *DENR ITS and DENR FSR section in The Controller's Office***. You** *must* **change these passwords immediately to ensure that no one can access the system using your assigned access numbers.**

#### **CICS**

**RACF** was designed to control access to computer systems and resources. It uses your **USER ID** to identify who is trying to gain access to the system. It then uses your password to verify that you really are the assigned authorized user. The terms **RACF** number and **USER ID** number are one and the same. This number and temporary password are assigned by the *DENR ITS.*

**RACF** is the acronym for *Random Access Control Facility*. (**NOTE: RACF** is pronounced *"Rack - F"*.)

t

The password that was assigned to you when you first received your **USER ID** is a *temporary* password. You can use this password the first time you sign on to the system. You **must** choose a new password during that initial signon. The following rules apply:

#### **Password Naming Rules**

- 1. The first character must be one of the 26 letters of the alphabet.
- 2. A password must be 8 characters long.
- 3. Duplicate passwords are not accepted. RACF remembers what your preceding passwords were. You cannot repeat passwords.
	- 4. You may change your password as often as is desired or necessary. It is recommended that you change your password every payday since that is an easy day to remember.

#### **Regulatory Rules**

- **1. Remember your password. RACF will allow you 3 attempts to correctly key in a password. If you try a 4th time, it will revoke your access.**
- **2. RACF will revoke your access if you do not use the system at least once every 30 days.**
- **3. You must change your password at least once every 90 days. RACF will automatically revoke your password on the ninety-first day if it has not been changed.**
- **4. It is recommended that you sign on and change your password every payday. Payday was chosen because it is an easy day to remember. You may choose any other day of the month that you will remember. If you do this, you will be sure that your access will not be revoked because you have inadvertently passed your 90 day limit.**
- **5. Your RACF userid and password have been assigned to you alone. Do not share them with anyone, including your supervisor, as it is a violation of security.**

**NOTE:** If your password has been revoked on the **CICS** screen, you will need to submit a DOTS ticket to have your password reset.

**Changing Your Password on the CICS Screen**

**The system will prompt you to change this password every 90 days. You can change this password at any time. You do not need to wait for the system to prompt you; however, you must change your password when prompted or you will be revoked.** 

#### **The CICS screen will appear as follows:**

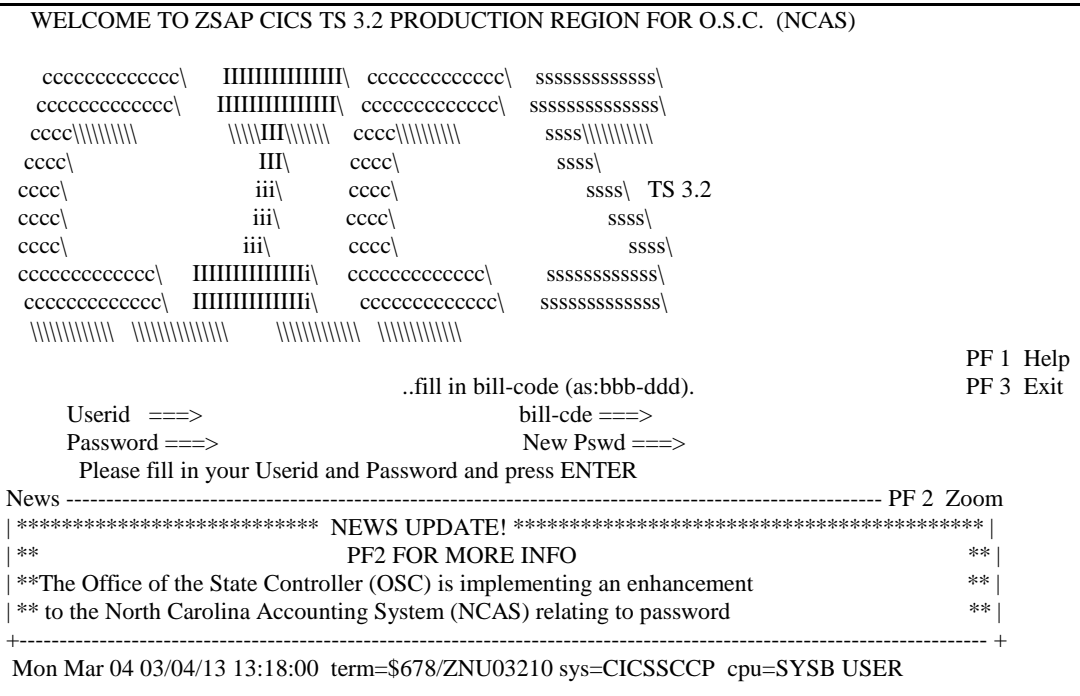

**NOTE:** Any information or notices from the Office of the State Controller will be listed in the **NEWS** block at the bottom of your screen; such as, which Saturdays the system will be up and available for use.

> **1. When prompted to change your password, type your User ID in the USERID field. (This is also called your RACF ID.)**

- **2. Tab to the BILL CODE field and type in your division assigned bill code. (Format will be XXX-NER. "XXX" represents the bill code assigned to your division.)**
- **3. Tab to the PASSWORD field and enter your** *current* **password.**
- **4. Type a new password (containing six to eight characters and no spaces) in the NEW PSWD field and press ENTER.**
- **5. You will see the message RE-ENTER NEW PASSWORD FOR VERIFICATION.**
- **6. Type the new password***, again,* **in the NEW PSWD field and press ENTER to verify it.**
- **7. After you have verified your new password, you will continue your Signon process (See section on Signon/Signoff). The temporary password is no longer valid. Your password has now been changed to what you keyed in the NEW PSWD field. The next time you sign on to CICS, you need to use this password in the PASSWORD field. It is not necessary to key anything in the NEW PSWD field until you want to change the password again.**

### **NCAS**

**Once you have signed on to CICS, you will follow the procedures indicated in the Signon/Signoff section to access NCAS. After you change the initial password for your NCAS Operator ID that you received from OSC, you can change your password at any time; however, you must change your NCAS password when the system prompts you or you'll be revoked.**

**Changing Your Password on NCAS**

**Some operators prefer having the same password for accessing both CICS and NCAS. If you choose to use the same password on both screens, please remember that when you change your password on the CICS screen, your NCAS password is NOT automatically changed. You must continue to use your** *old* **NCAS password unless you manually change it.**

The NCAS screen will appear as follows:

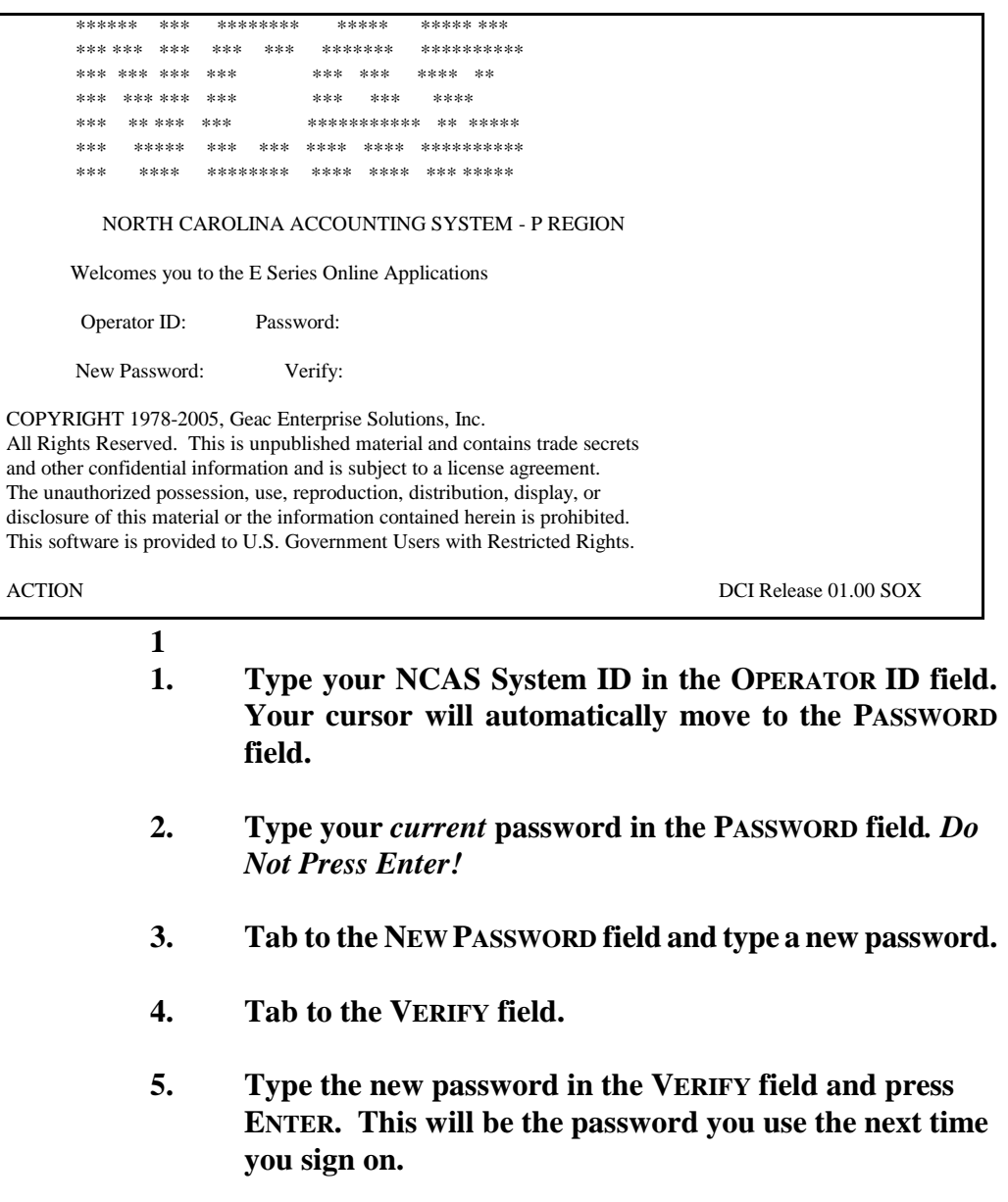

**NOTE:** If you get the message **PASSWORD VERIFICATION FAILED-PLEASE CHECK YOUR INPUT**, check your Operator ID and try entering the number and your password again. Be sure to delete the information you previously entered prior to keying any new information by pressing **CLEAR** (depending on your communication software). If you still receive the message or you have forgotten your password, please call and ask for the **DENR Help Desk at 919-707-8550**.

If you get the message **OPERATOR ALREADY SIGNED ON**, call the DENR NCAS Help Desk at 919-707-8550 or email ooc.systems@ncdenr.gov.

## **GLOSSARY of TERMS**

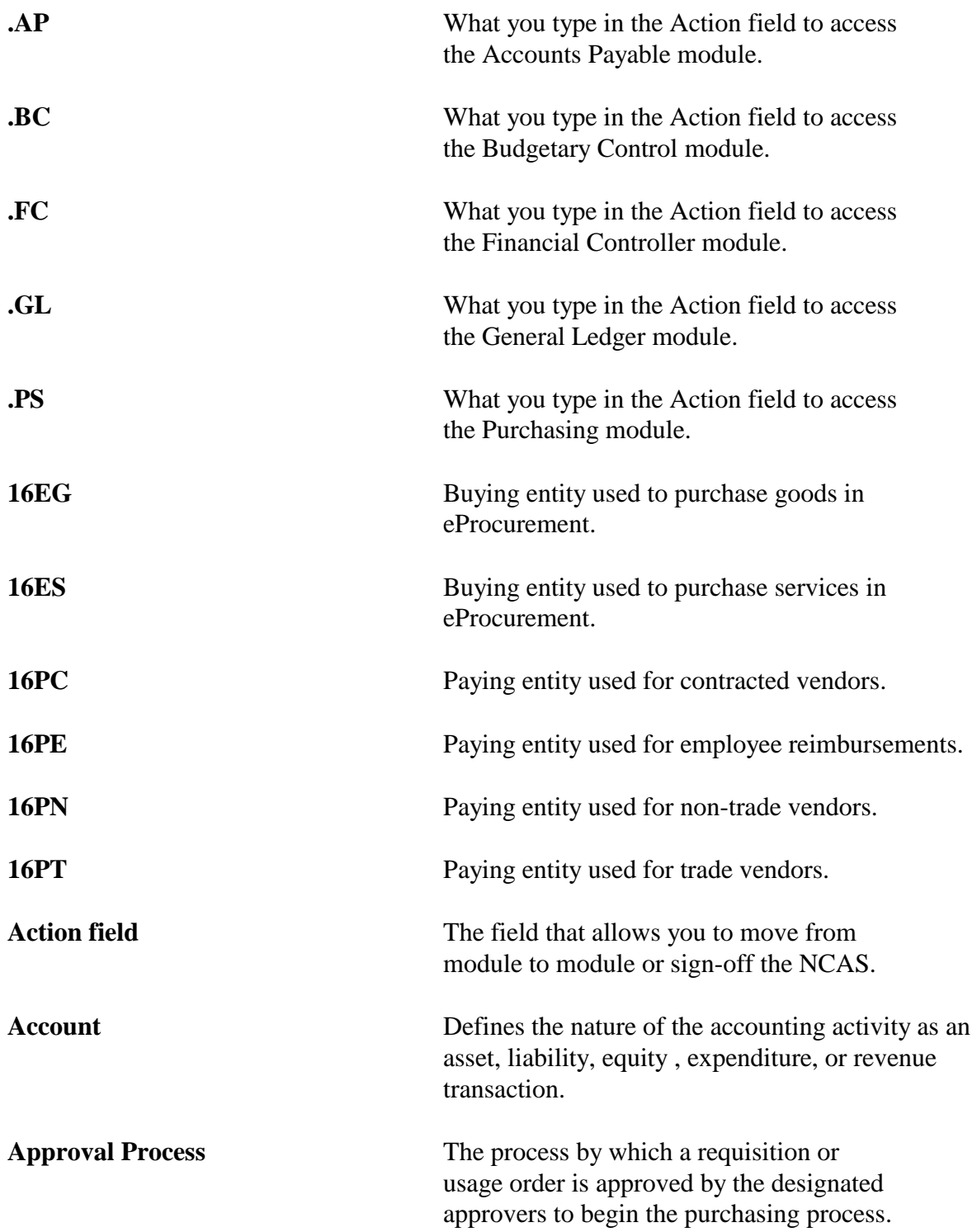

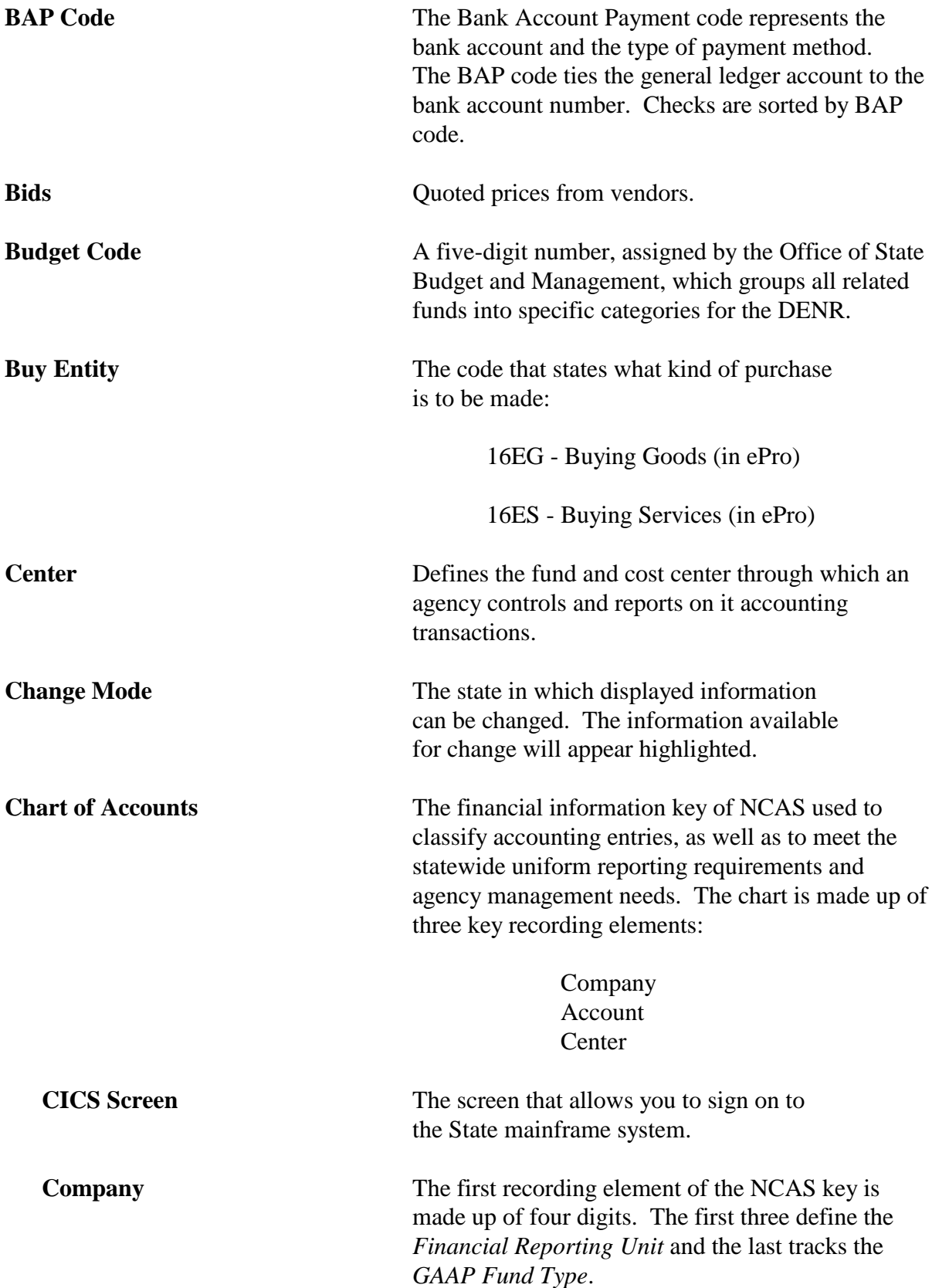

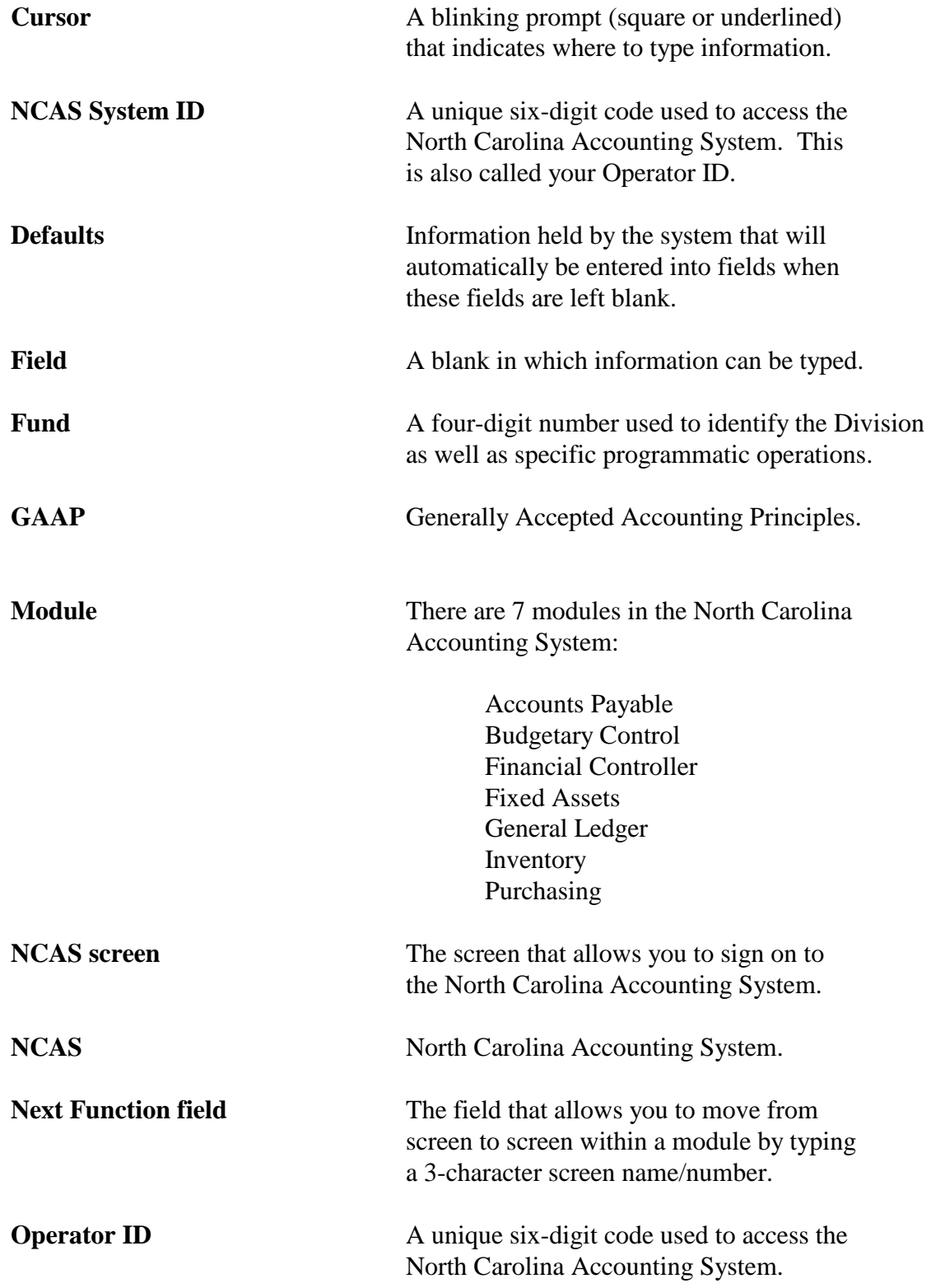

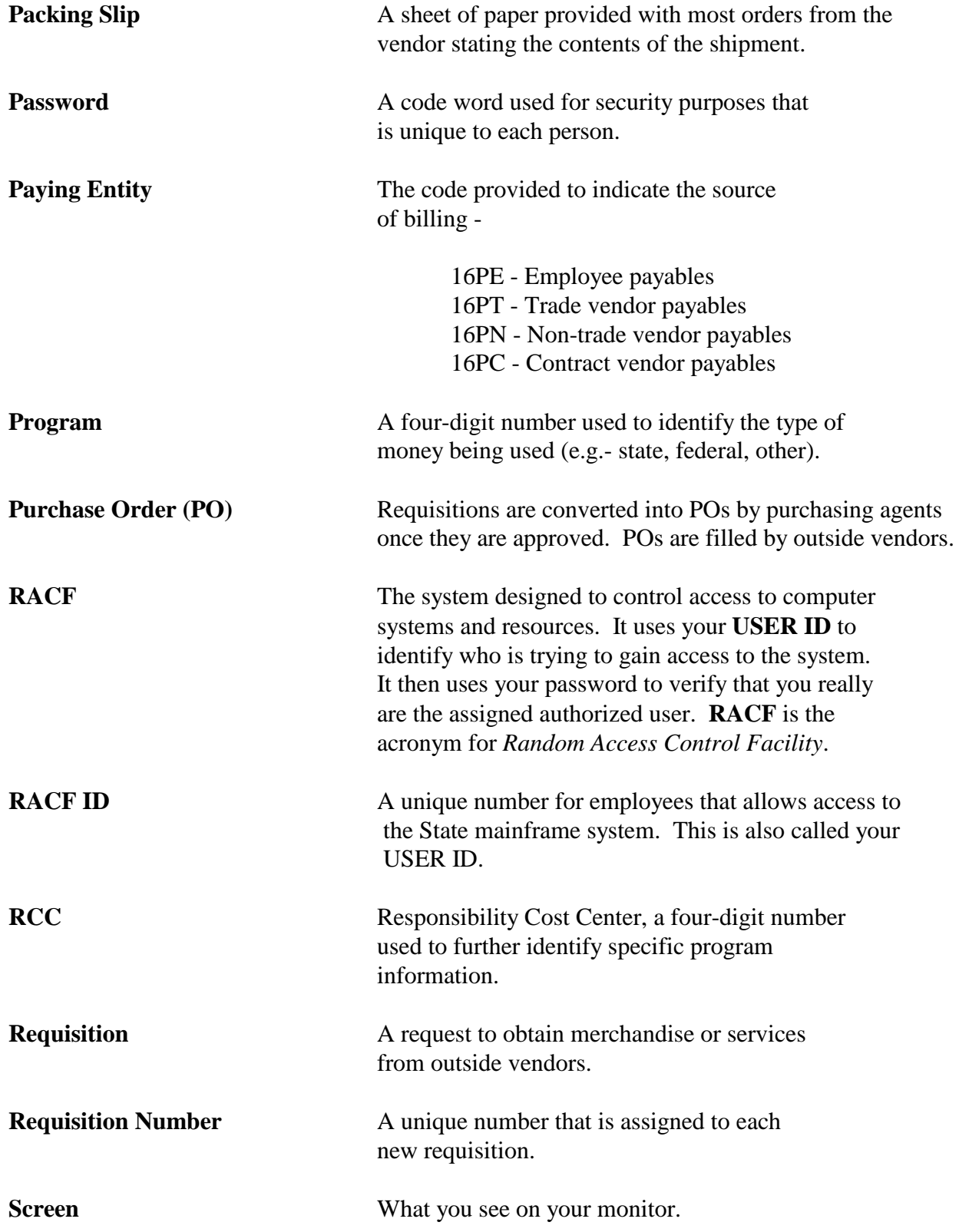

![](_page_23_Picture_88.jpeg)